## Updating Waves Plugins for DiGiCo

- 1. Login to your Waves account and [download the V9 plugins installer.](http://www.waves.com/dlrdr?id=latest-win-offline)
- 2. Copy the installer to a USB flash drive.
- 3. Disable **ReadyOn**

Your SD Console OS is protected by **ReadyOn**. Unless **ReadyOn** is disabled, any changes made to the OS, including network and display settings, will be lost when the SD console is switched off.

*Important: Connect a secondary screen to the console during this procedure, or it may become disabled after ReadyOn is re-enabled. (Does not apply to SD7.)*

- **Right-click on the Start Menu**, and choose **Explore**.
- Navigate to **C:\Program Files\Ardence\ReadyOn**, and then run **ReadyOn.exe**
- The following window will open:

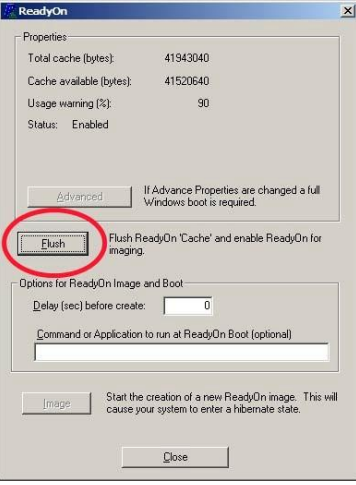

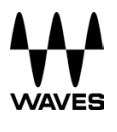

Click **Flush**, as indicated above. The following progress bar will appear:

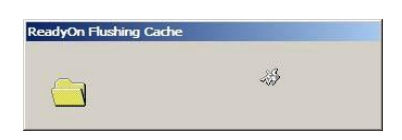

**ReadyOn** is now disabled.

- 4. Update the Software
	- $\circ$  Connect USB flash drive with the installer to your DiGiCo console. On the DiGiCo Windows screen, right-click on the **Start Menu** button in the tool bar and choose **Explore**. Navigate to your USB flash drive.
	- o Launch the installer and choose to install **All MultiRack SoundGrid-compatible plugins**
	- o Follow the instructions to complete installation.
- 5. Enable **ReadyOn**

**SD7 users:** Before enabling ReadyOn on your first engine, ensure that both engines are connected via Ethernet and that the second engine is active and running the Windows desktop.

- Remove all USB flash drives from the console.
- Right-click on the **Start Menu,** and choose **Explore**.
- Navigate to **C:\Program Files\Ardence\ReadyOn**, and run **ReadyOn.exe**
- Close all open windows **except** the ReadyOn window.
- Press **Flush**.
- In the **Command or Application to run at ReadyOn Boot** box, type the following path: *D:\SDxx\SDxx.exe (xx is the number of the SD console you are using (e.g., D:\SD7\SD7.exe)*

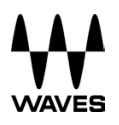

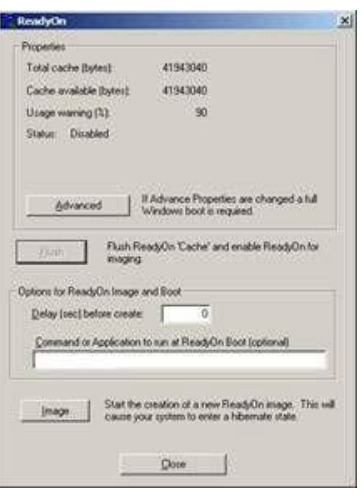

- Press **Image**; the **System Hibernating** message should appear.
	- o *Please note: If you receive an error message after pressing Image, OK the error, close the ReadyOn program and restart the console using the Windows Start Menu. The console will restart and boot to Windows. Then repeat the process as described above.*
	- o *SD7 users: Once the first engine has Hibernated, turn off the console using the Main Power Switch. Reboot the engine and wait for it to load the SD application again before enabling ReadyOn on the second engine.*
- Turn off the console using the **Main Power Switch**, then turn it on again.
- Connect the **USB flash drive** containing your Waves licenses.
- The software upgrade process is now complete.
	- o *If you are upgrading an SD7, please repeat this process for your second engine.*

## **Updating DiGiCo Console Software or Offline Editor After Installing Waves V9**

When updating the DiGiCo console software or offline editor after installing Waves V9, the update might erase necessary Waves files. These files can be retrieved from the following locations:

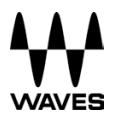

## • On DiGiCo Console

Go to **D:\Waves\SoundGrid\SG\_Digico apps** folder, Copy the content and paste/overwrite to: **D:\SDx** folder.

• DiGiCo Offline Editor

Go to **C:\Program Files(x86)\Waves\SoundGrid\SG\_Digico apps backup** folder, Copy the content and paste/overwrite to: **C:\SDx** folder.

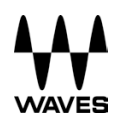